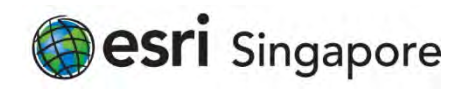

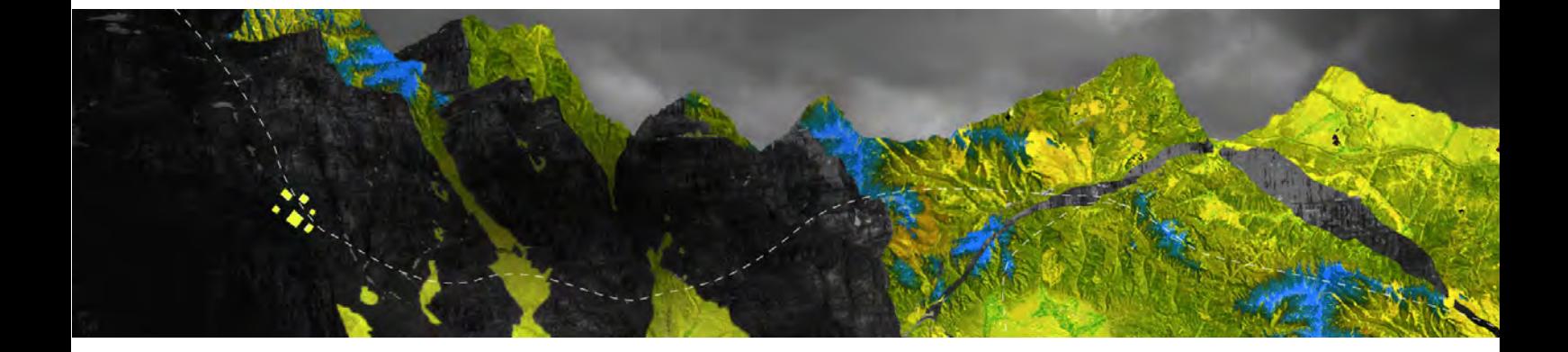

## Deauthorizing ArcGIS Pro Single Use licenses online

Open your ArcGIS Pro and go to Settings at the bottom of the page

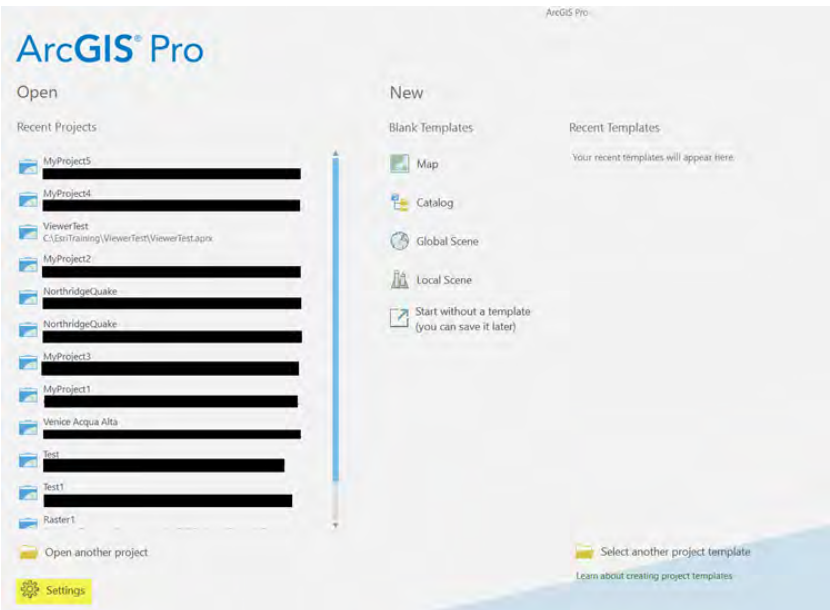

Select the Licensing option from the panel as shown below

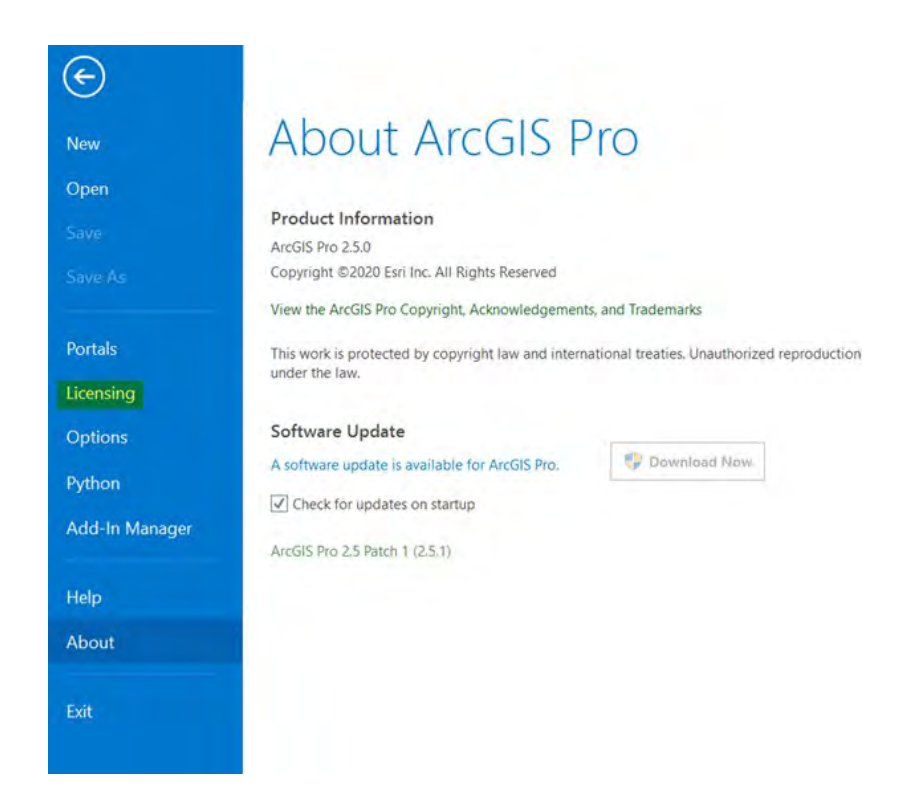

## Select Configure your licensing options

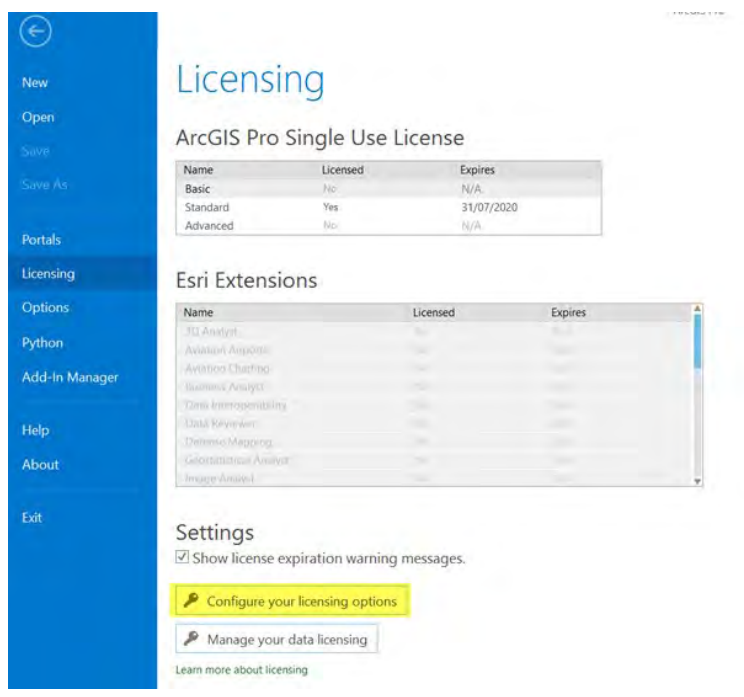

## Choose your license level and click Deauthorize

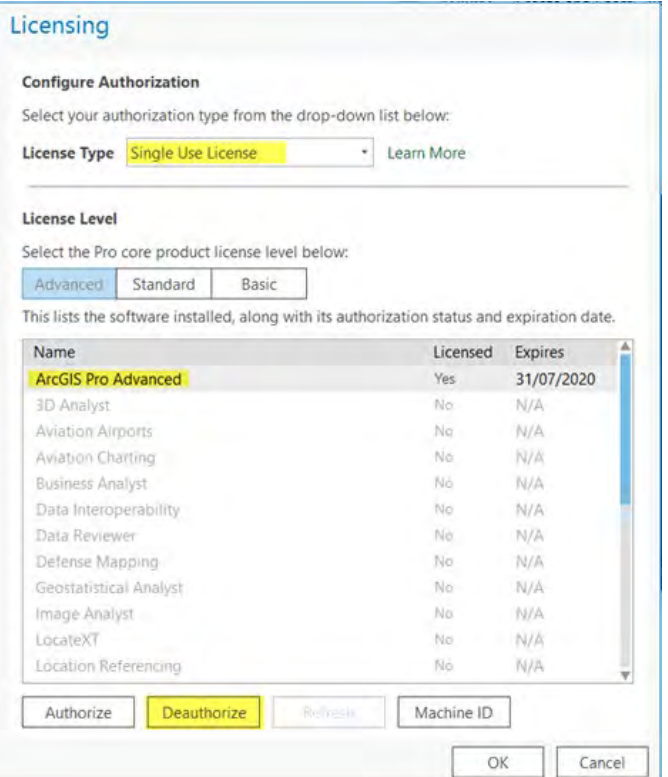

When prompted to choose how you want to deauthorize the software, select Deauthorize with Esri now using the Internet and click Next

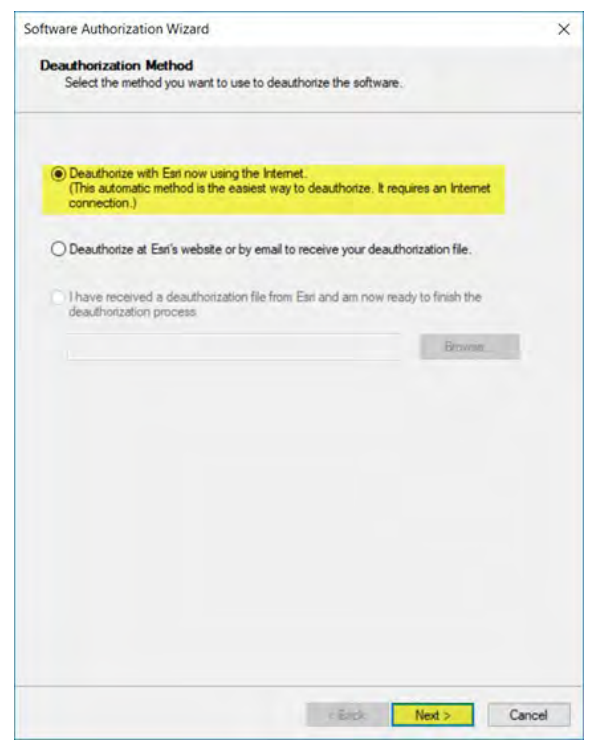

## Select the feature you wish to remove and click Next

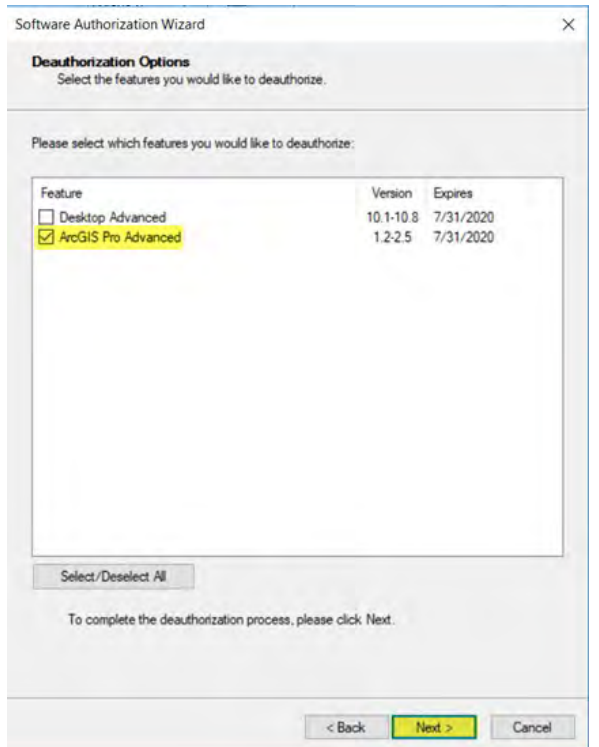

Your device will connect to My Esri and deauthorize the licenses

Once you receive confirmation, click Finish to close the wizard

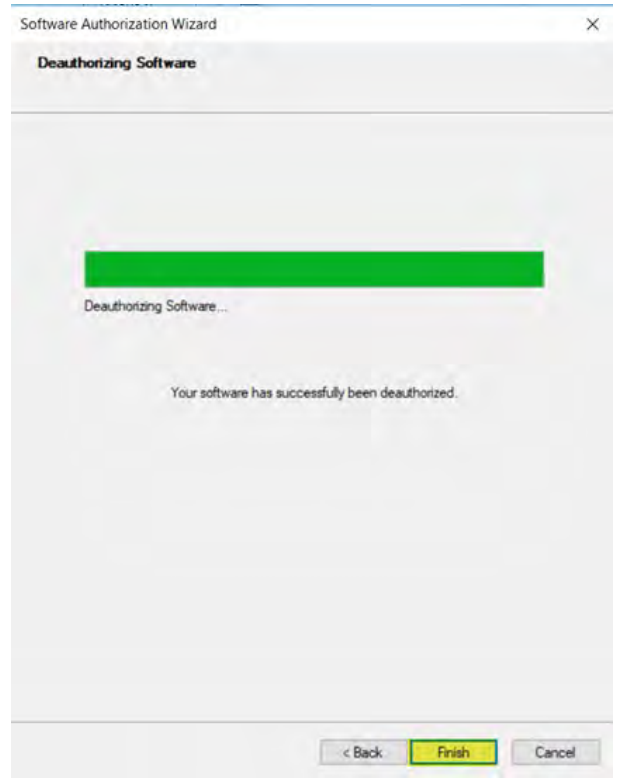